# **Instructions of use**

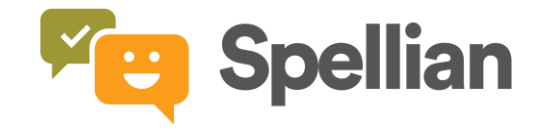

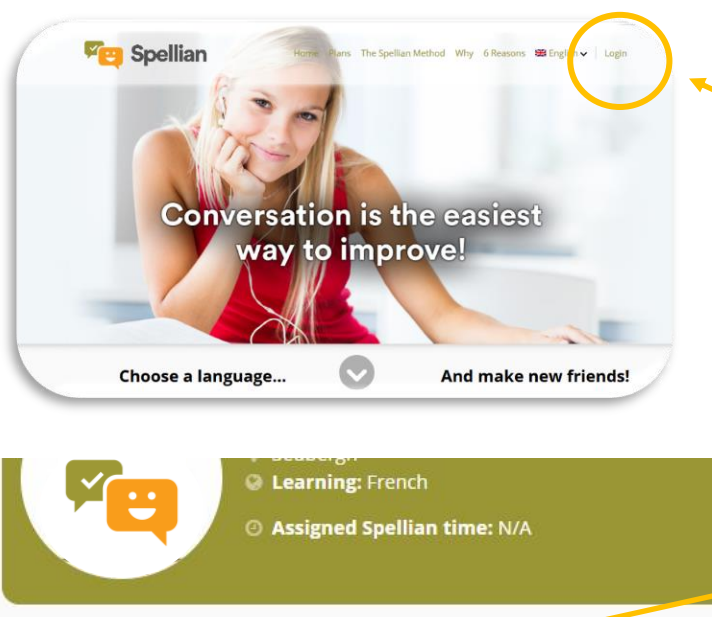

## **Registered Courses**  $\overline{ }$ - Spellian Self French **Sessions** All about me - Tout sur moi (A) 1.

Mes études et ma vie d'adulte (A)  $2.$ 

## **1. Log in to spellian**

- **- Go to <https://spellian.com/>**
- **- Click "log in" on the top right of the menu.**
- **- Enter your username and password.**

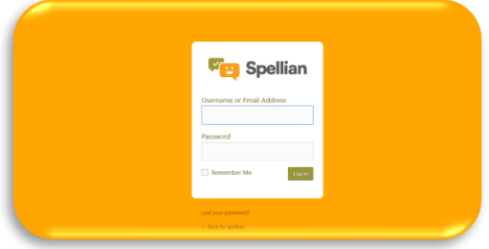

- **2. Select your Course and Session**
- **- Click on the green arrow next to your Spellian Self course and you will see the different sessions.**
- **- Select the session you want to do**

## **3. Get ready for your Self Session**

- **- Make sure you have access to your speaker and the volume on your computer or tablet is switched on.**
- **- You can record your answers using the Spellian recording function or a recording App on your PC or tablet.**
- **- If you use the Spellian recording function you will be asked to authorise access to your device's microphone: just click "allow". Then, do a test recording to ensure that the software is compatible with your device.**

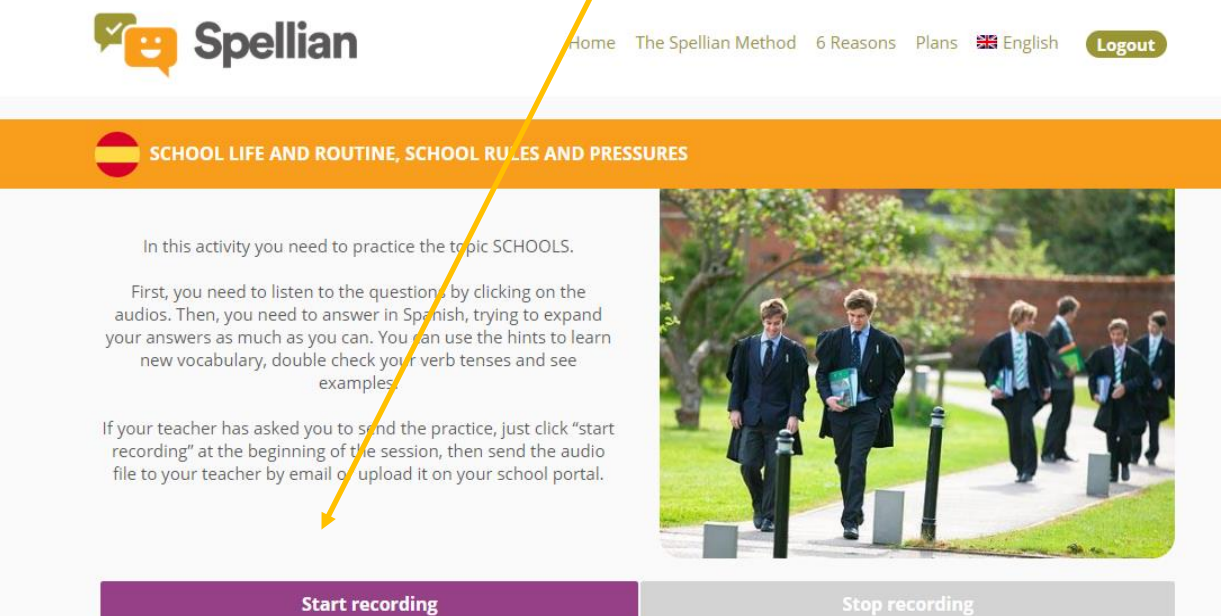

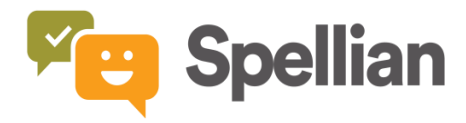

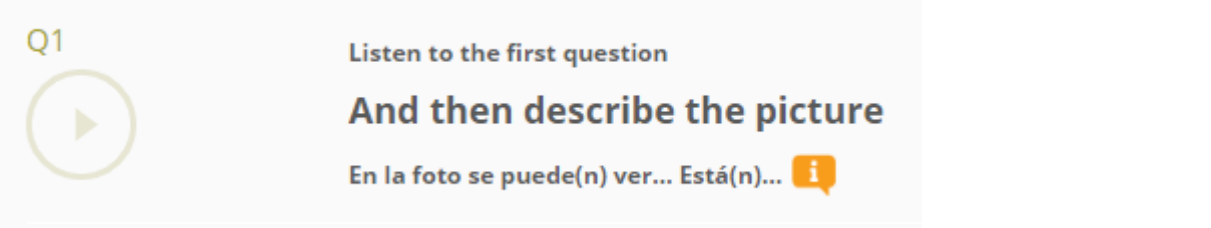

## **4. Prepare your session**

- **- Start from the first question. Double click on the PLAY button and listen to the recording.**
- **- Listen to all the questions once or twice, write down some of the key points and make a note of the words that you might use for the answer. You can listen to a question as many times as you want.**
- **- You can use the hints to help you with vocabulary and grammar and see some examples.**

Listen to the first question Se puede ver un grupo de chicos. Se pueden ver varios chicos. Están caminando, corriendo, hablando, yendo al colegio, saliendo del colegio...

En la foto se puede(n) ver... Está(n)...

### **5. Record your session**

- **- When you are ready, go back to the top of the page where you will see the link to 'Start Recording' and 'Stop Recording'. You need to press 'START RECORDING' when you start the practice and 'STOP RECORDING' when you finish it.**
- **- As soon as you press "stop recording" an audio file is automatically generated.**
- **- You can create one file per answer or one for the full practice.**
- **- Click on the green bar or go to the 3 vertical dots on the right to download your files.**
- **- PLEASE NOTE THAT IF YOU REFRESH THE PAGE BEFORE DOWNLOADING THE FILES YOU WILL LOSE THE RECORDINGS! Make sure you download them BEFORE closing the session**

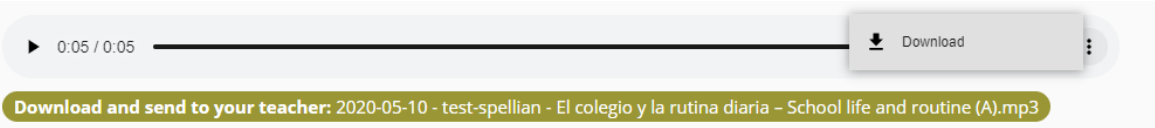

**- Alternatively, you can save your practice using a recording App on your device.**

### **6. Send to your teacher**

- **- You are now ready to send your audio files to your teacher. You can email them or upload them to Google Classroom or your school portal.**
- **- Mark complete on the session and log off.**

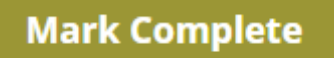